# **Table of Contents**

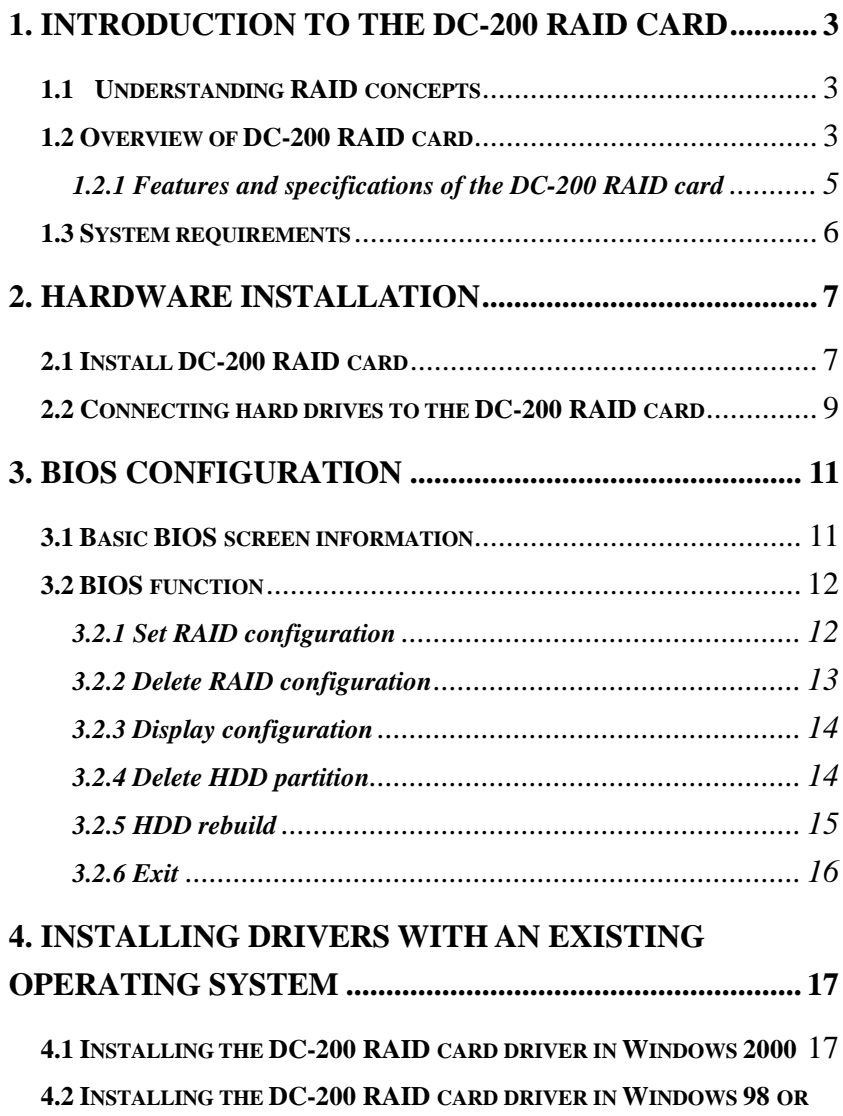

E1/E43

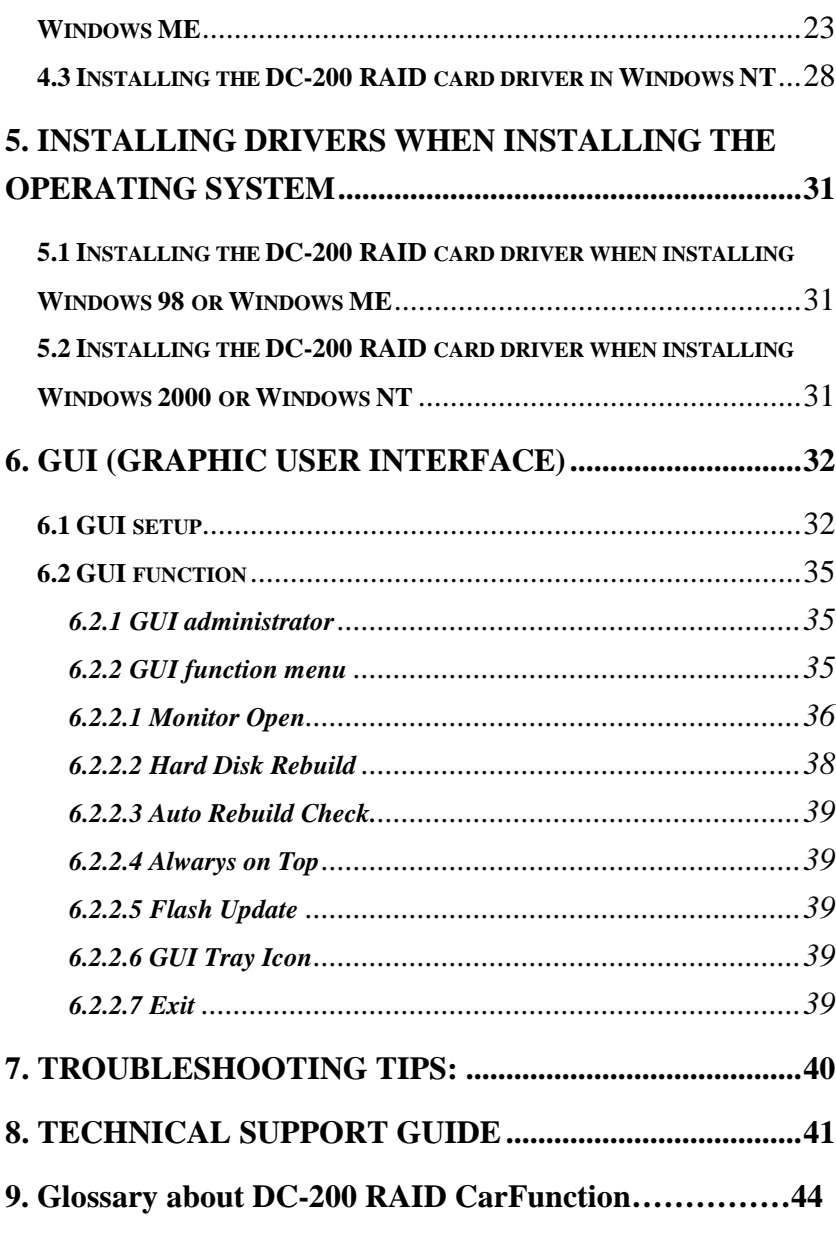

E2/E43

## **1. Introduction to the DC-200 RAID card**

### **1.1 Understanding RAID concepts**

**RAID** stands for **Redundant Array of Independent Disks**. RAID is a method of combining several hard drives into one logical unit. It can offer more fault tolerance and higher throughput levels than a single hard drive or a group of independent hard drives.

### **Benefits of RAID**

- $\mathcal{L}$  Provides real-time data recovery with uninterrupted access when a hard drive fails
- $\mathbb{Z}$  Increases system uptime and network availability
- ?? Protects against data loss
- $\ll$  Provides multiple drives working in parallel to increase system performance

### **1.2 Overview of DC-200 RAID card**

The DC-200 RAID card delivers data protection and increased performance to individuals and companies operating ATA drives for workstations, entry-level servers, and rackmount server environments. The DC-200 RAID card supports up to 4 drives with a maximum transfer rate of 100 MBytes/sec per channel. Its low-profile form factor makes it ideal for ISP environments –offering maximum space for other server components. A user-friendly GUI interface also provides instant access to all your storage management needs.

The DC-200 is designed to take advantage of the latest Ultra ATA protocol, with TWO independent PCI IDE Bus Mastering channels. This design enables high performance RAID with inexpensive IDE devices.

You can choose either RAID 0 (striping) to improve the performance, RAID 1 (mirroring) to safeguard your important data or RAID 0+1 (striping & mirroring) to gain the performance of RAID 0 and the fault tolerance of RAID 1 at the same time.

RAID 0 stripes two independent Ultra ATA channels and therefore, doubles the throughput. RAID 1 mirrors the main operational HDD to the other and duplicates an exact copy of data to the mirrored HDD in real time. The transfer rate of RAID 1 is the same as that of regular hard disk access.

E3/E43

RAID 0+1 mirrors two striped disk arrays.

E4/E43

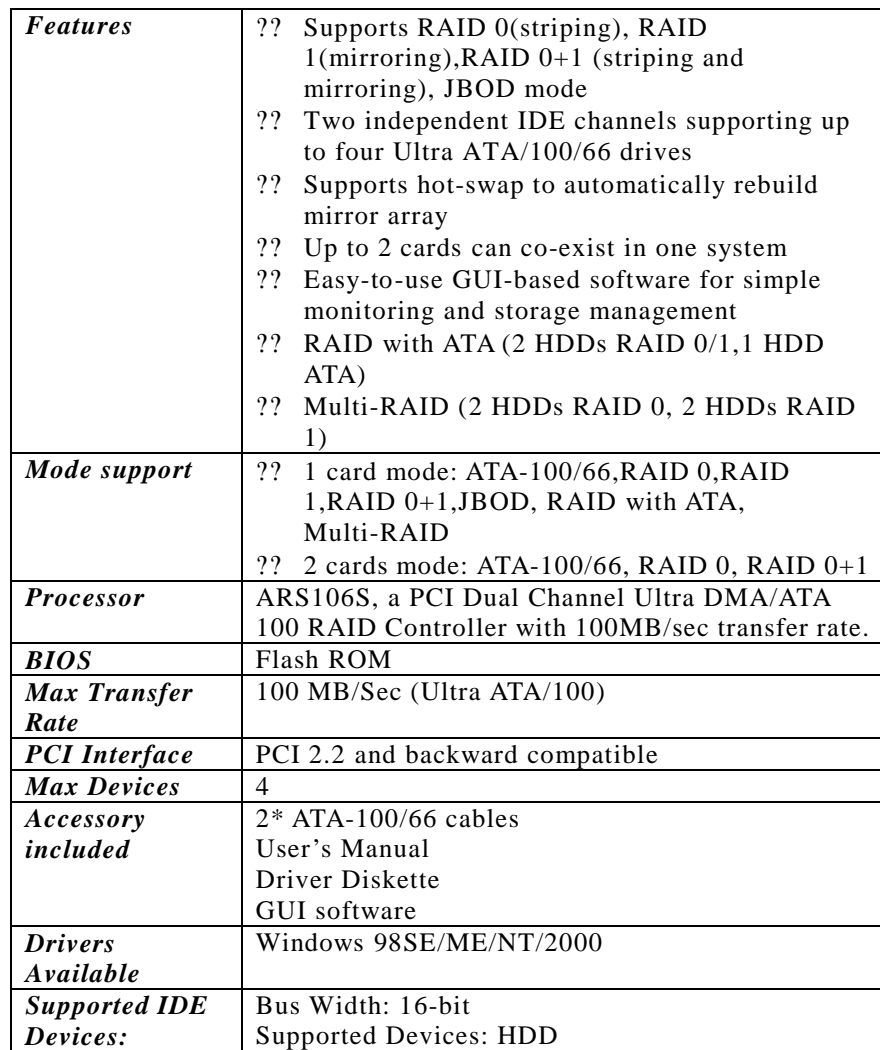

## **1.2.1 Features and specifications of the DC-200 RAID card**

E5/E43

## **1.3 System requirements**

The minimum system requirements for the DC-200 RAID card are: A Pentium II, 266 MHz Processor or higher system A minimum of one ATA drive 64 MB or more of system memory An available, unobstructed 5V PCI slot(PCI 2.2 or previous version compliant) that supports Bus Mastering Floppy disk drive 5 MB of free hard disk space for DC-200 RAID card

E6/E43

## **2. Hardware installation**

### **2.1 Install DC-200 RAID card**

Before installing the DC-200 RAID card, please read through the following procedures thoroughly. Also review your computer's user manual for the procedures covering controller card installation and cover removal. Have the appropriate hand tools available so that you can remove your computer's cover and install the controller card.

To install the DC-200 RAID card in your computer, follow the steps below:

- 1. Before opening the cover, be sure that the power to the computer system and all devices connected to it is OFF to avoid the risk of dangerous electrical shock or damage to your equipment.
- 2. Carefully remove your system's cover (refer to your computer's user manual for the correct procedure).
- 3. Locate a free PCI expansion slot for the card.
- 4. If necessary, remove a system expansion slot cover by removing the retaining screws and lifting it out.
- 5. Hold the card by its top corner, and carefully line up the card with the PCI expansion slot, securely insert the controller card.
- 6. Secure the controller card with the screw that you removed in the step above.

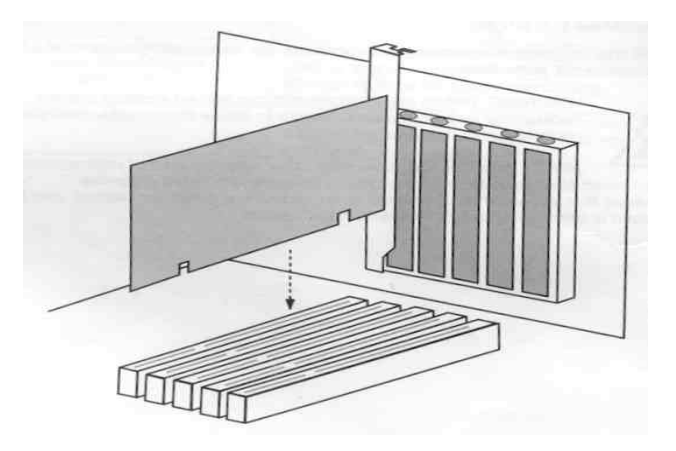

7. Take the following steps to install hard disk drives.

E7/E43

DC-200 RAID card User's Manual

E8/E43

### **2.2 Connecting hard drives to the DC-200 RAID card**

After you install the card, follow the steps below to connect HDDs:

1. Make sure the IDE cable is inserted correctly, with pin 1 of the cable to pin 1 of HDD and the card. Pin 1 is marked by a stripe on the cable and is located next to the power connector on most hard drives. If your IDE cable has one blue connector, this should be connected to the DC-200 RAID card.

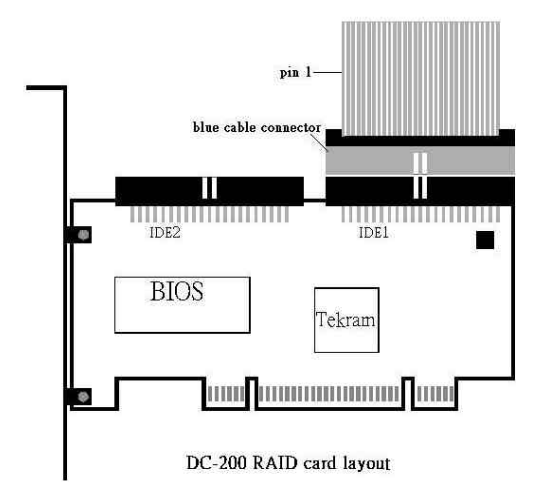

According to installed DC-200 RAID card and HDD numbers, we suggest you connect HDDs in the following way:

In one card configuration, we suggest connecting HDDs as follows:

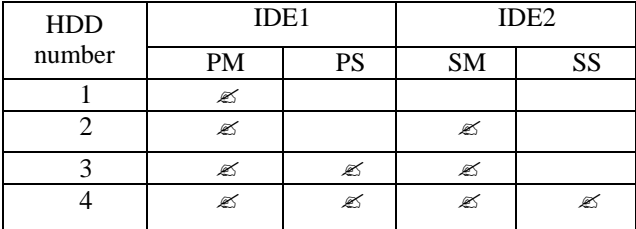

In 2-card configuration, DC-200 supports 4 HDDs. We suggest connecting HDDs as follows:

E9/E43

## DC-200 RAID card User's Manual

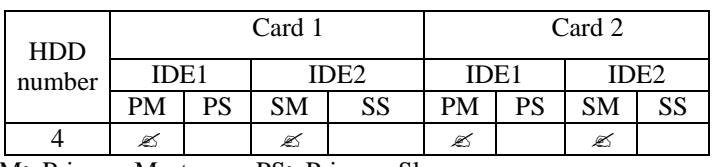

PM: Primary Master PS: Primary Slave

SM: Secondary Master SS: Secondary Slave

2. After the steps above, please secure the system cover with the tools at hand.

E10/E43

## **3. BIOS Configuration**

### **3.1 Basic BIOS screen information**

After you install the DC-200 RAID controller and HDDs in your computer and boot your system, you will see the screen that displays information about the cards and HDDs installed. Press <Ctrl +U> to enter the 'DC-200 ATA/100 RAID Controller Setup Utility' screen as follows:

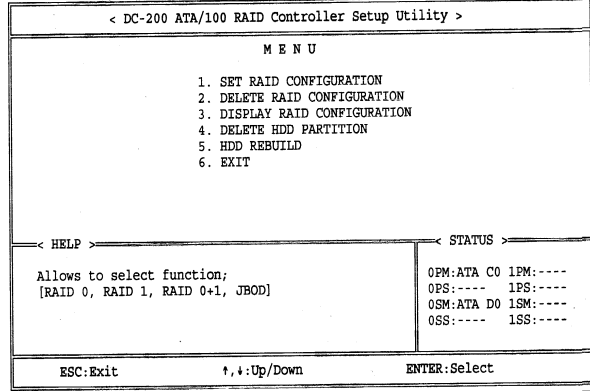

The BIOS screen is divided into three parts: '**MENU**',' **HELP**' and '**STATUS**'.

The '**MENU**' window shows the function items from which you can select to create RAID, delete RAID, display RAID, delete partition, rebuild RAID and exit BIOS.

The '**HELP**' window shows relevant information when moving the direction keys to different function items.

The '**STATUS**' window shows the location and status of currently installed HDDs. For example: When 2 HDDs are installed with DC-200 RAID card, if RAID is not created, HDDs will be displayed as 'ATA CO', ' ATA D0'. 'C0, D0' shows that 2 HDDs work as independent ATA devices. If RAID 0 is created, HDDs will be displayed as 'RAID 0, C0', 'RAID 0, C1'. 'C0, C1' means that 2 HDDs work as one virtual disk.

You can use the guide tools at the bottom of the screen to quit, move direction keys and choose functions.

E11/E43

### **3.2 BIOS function**

### **3.2.1 Set RAID configuration**

Choose '1. SET RAID CONFIGURATION' from the menu and press 'Enter', you will enter the 'SET RAID CONFIGURATION' screen:

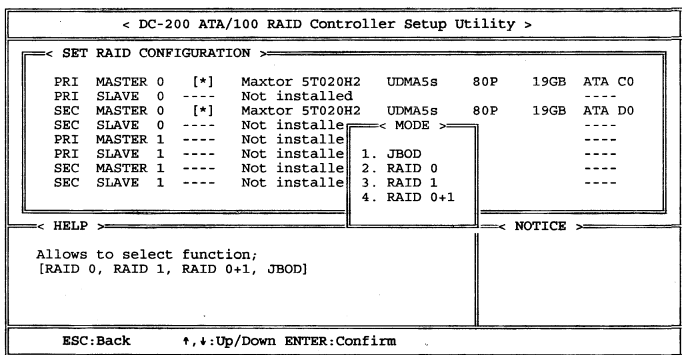

The HDDs installed will be highlighted. You can move the cursor to HDDs and press the spacebar to select them. Press 'Enter' to confirm your selection and a new pop-up window will show RAID modes for you to choose, there are four modes : JBOD, RAID 0, RAID 1, RAID 0+1.The following is some guidance to create RAID arrays:

1) In a configuration with one card

We will illustrate the available functions in the following tables:

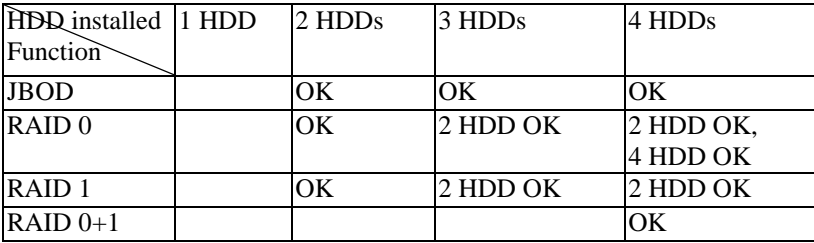

a). When 1 HDD is installed, the HDD is automatically set as a standard ATA, none of the RAID functions can work.

b). When 2 HDDs are installed, if both HDDs are selected, JBOD, RAID

E12/E43

0, RAID 1 can be used.

c) When 3 HDDs are installed, if you select all connected HDDs at one time, JBOD can be used. You can also select 2 HDDs to create a RAID 0 or RAID 1 array. This will be a **RAID with ATA** situation. In this situation, RAID function and standard ATA can be supported at the same time. We suggest that you select PM and SM to create a RAID 0 or RAID 1 array).

d). When 4 HDDs are installed, if you choose 4 HDDs at one time, JBOD, RAID 0, RAID 0+1 can be used. You can also select 2 HDDs to create a RAID 0 array and another 2 HDDs to create a RAID 1 array. This situation is called **Multi-RAID**. We suggest that you select PM , SM to create RAID 0 and PS , SS to create RAID 1.

2) In a configuration with two cards

 In this configuration, DC-200 RAID card supports 4 HDDs. You can select all connected HDDs to create RAID 0 or RAID 0+1. We suggest that you select all connected HDDs to create RAID 0+1 array to enhance system performance and increase data safety simultaneously.

## **3.2.2 Delete RAID configuration**

Choose '2. DELETE RAID CONFIGURATION' in the menu and press 'Enter', you will enter 'DELETE RAID CONFIGURATION' screen:

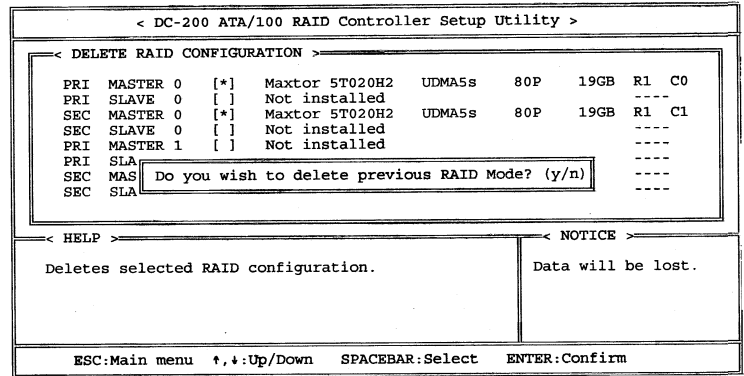

Please move the cursor and press spacebar to choose the RAID array you want to delete. Then press 'Enter'.

**Note**: Before you delete the selected RAID array, you must delete the HDD partition based on the RAID array first. And the data on the selected

E13/E43

RAID array will be damaged and can't be restored after deleting the RAID array.

### **3.2.3 Display configuration**

Choose this function and it will display detailed information of RAID arrays:

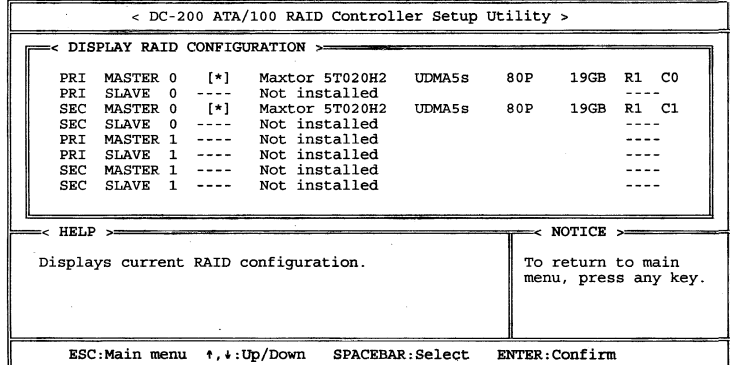

From the left to the right in the window, it will display the following information:

HDD location: Where HDDs are connected, such as PM, SM, PS, SS.

HDD type: The manufacturer and model of HDDs.

HDD working mode: In which mode HDDs work, such as UDMA, DMA and PIO.

HDD cable: Cable connected to HDDs and DC-200 card, such as 80P(ATA 100/66) and 40P(ATA 33).

HDD capacity: The capacity of connected HDDs.

HDD status: current status of HDDs, such as ATA, RAID 0, RAID 1, RAID 0+1, JBOD.

If you press any key at this screen, it will return to the main menu.

## **3.2.4 Delete HDD partition**

Choose this function to delete a HDD partition in the selected RAID array:

E14/E43

DC-200 RAID card User's Manual

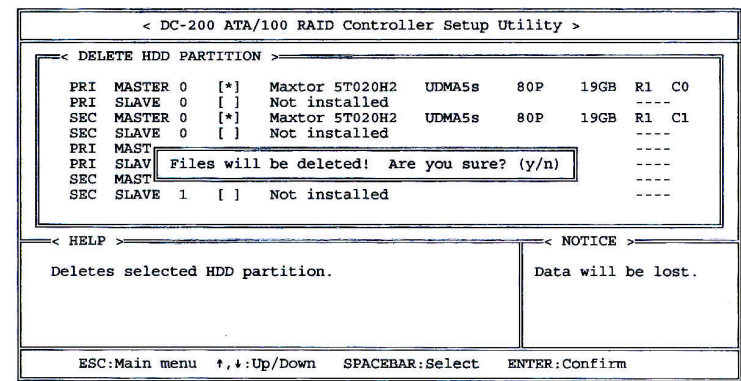

Please move the cursor and press spacebar to choose the RAID array on which the HDD partition is created. Then press 'Enter' to delete the partition on the RAID array.

**Note:** All data in the selected RAID array will be lost.

### **3.2.5 HDD rebuild**

If a Hard Disk is damaged when running RAID 1 or RAID 0+1 mode, remove the damaged HDD, connect a workable HDD, rebuild the array and restore data as needed.

After you replace a broken HDD with a workable HDD and select this item, it will enter the HDD rebuild screen.

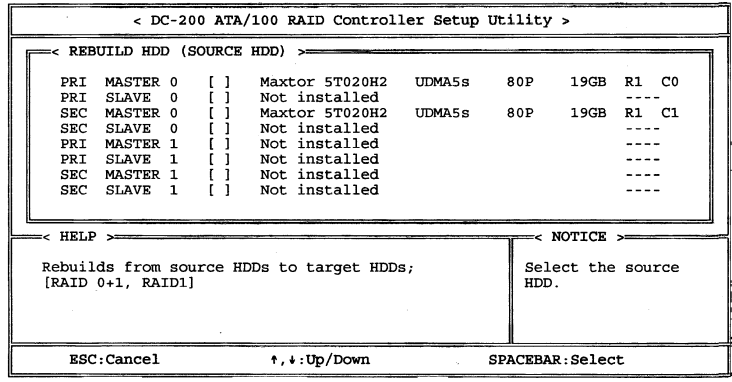

E15/E43

You can move the cursor and press the spacebar to select source HDD in the RAID array, after that, target HDD will be selected automatically. And the system will remind you that data in the target HDD will be lost if you continue this process. Press 'y' to continue and a new window will show the rebuilding speed, source HDD and target HDD.

### **Note:**

In RAID 0+1 array with 1 card, the RAID structure is PM-SM, PS-SS RAID 0, PM-PS, SM-SS RAID 1.

In RAID 0+1 array with 2 cards, the RAID structure is 0PM-0SM, 1PM-1SM RAID 0, 0PM-1PM, 0SM-1SM RAID 1. (0, 1 means card 1 and card 2 respectively).

When you rebuild RAID 0+1, you must choose the mirrored HDD of the failed HDD to be source HDD, otherwise, system will have problem.

## **3.2.6 Exit**

Select this item to exit DC-200 RAID card BIOS configuration screen.

E16/E43

## **4. Installing drivers with an existing Operating System**

 If you are adding the DC-200 RAID card to a computer where there is already an operating system installed, follow these instructions to install the drivers.

**Note:** You shall install the device driver twice when 2 cards are installed with an existing operating system. (It will automatically detect the cards installed).

## **4.1 Installing the DC-200 RAID card driver in Windows 2000**

1. After installing the DC 200 RAID card and rebooting your system, Windows 2000 will show a 'Found New Hardware' dialog box. A short moment later, the 'Welcome to the Found New Hardware Wizard' will be displayed. Click 'Next'.

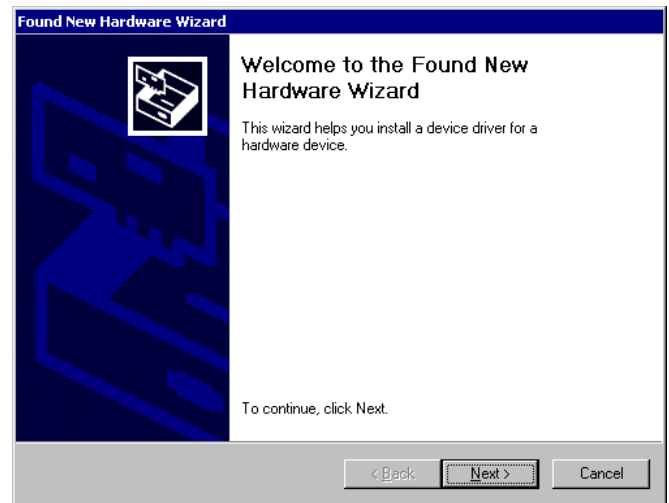

E17/E43

2. Choose 'Display a list of known drivers for this device so that I can choose a specific driver' and click 'Next'.

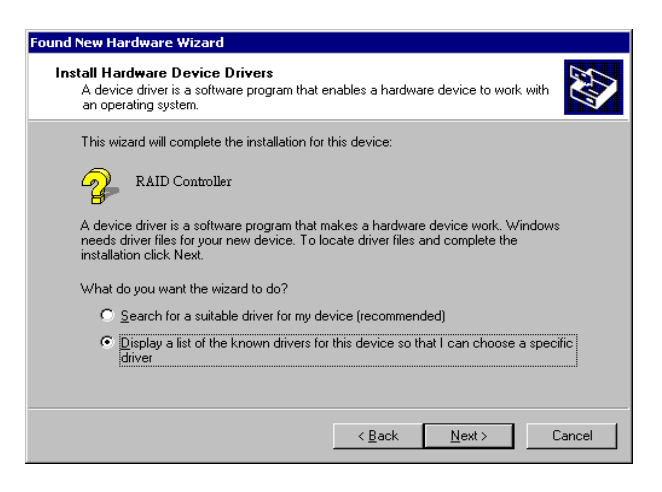

3. Choose 'SCSI and RAID Controllers' and click 'Next'.

E18/E43

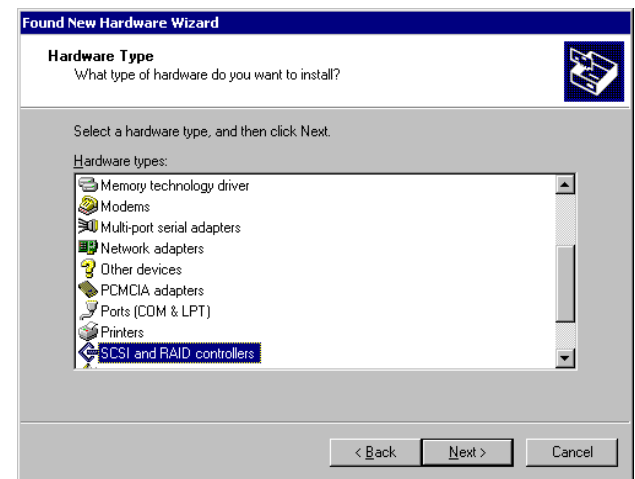

4. In the 'Select a Device Driver' dialog box, press 'Have disk… '

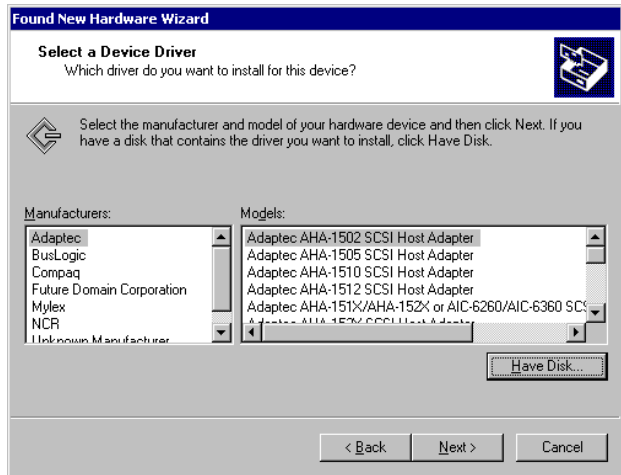

5. Insert DC 200 RAID card diskette in drive A:

E19/E43

6. Click 'Browse', find '2000.inf' in directory '2000'in drive A and click 'Open', then. Click 'OK'.

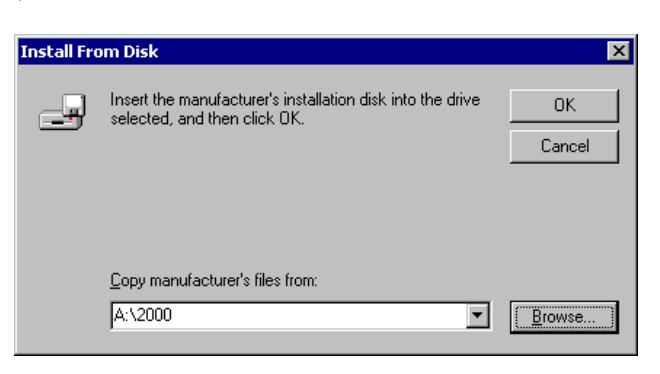

7. Choose 'Tekram DC 200 ATA-100/RAID Controller', then click 'Next'.

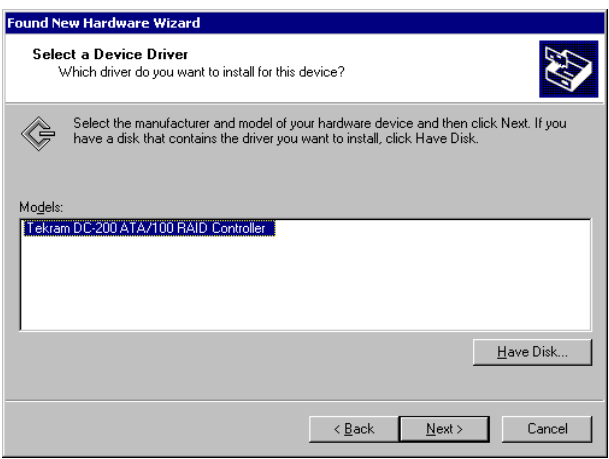

8. In the 'Start Device Driver Installation' dialogue box, click 'Next'.

E20/E43

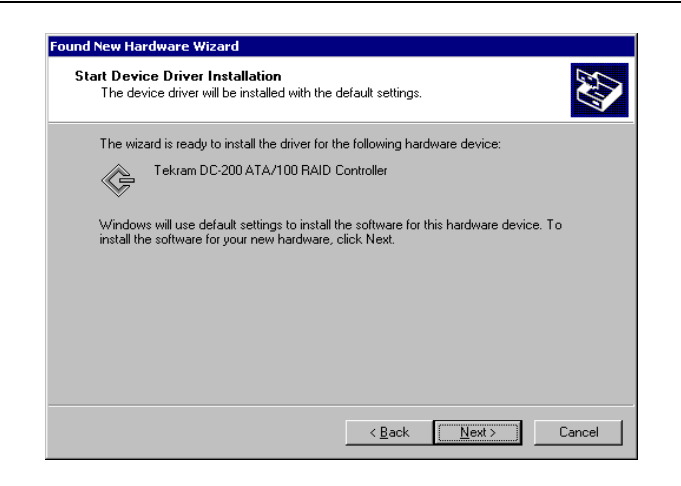

9. The 'Digital Signature Not Found' dialogue box will appear, ignore it and click 'Yes' to continue the installation.

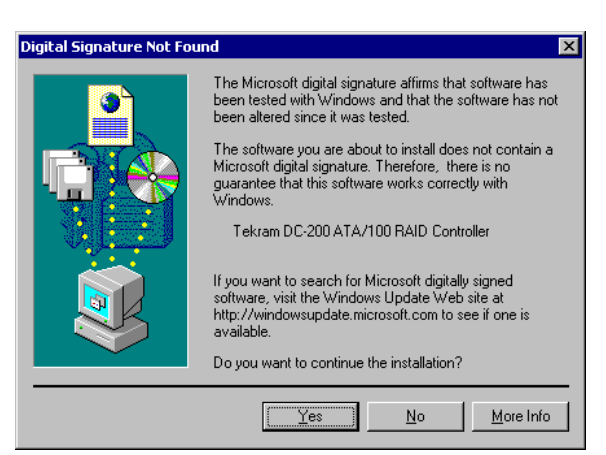

10. Click 'Finish', remove the floppy disk from the computer and restart the computer.

E21/E43

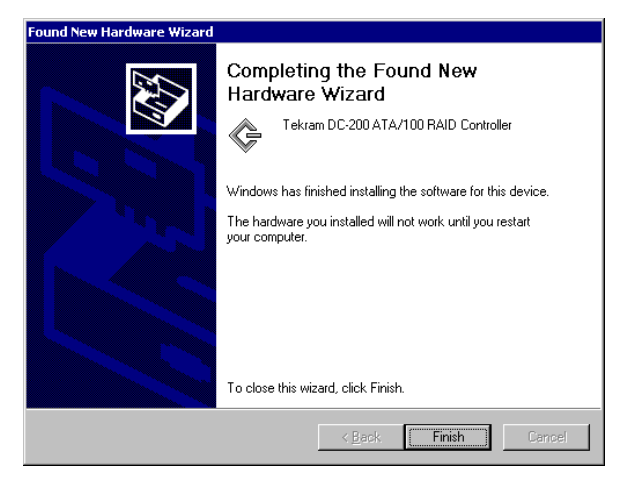

11. After you restart your computer. Choose 'My computer' and click right button of the mouse, choose 'System Properties', click 'Hardware' and then 'Device Manager'.

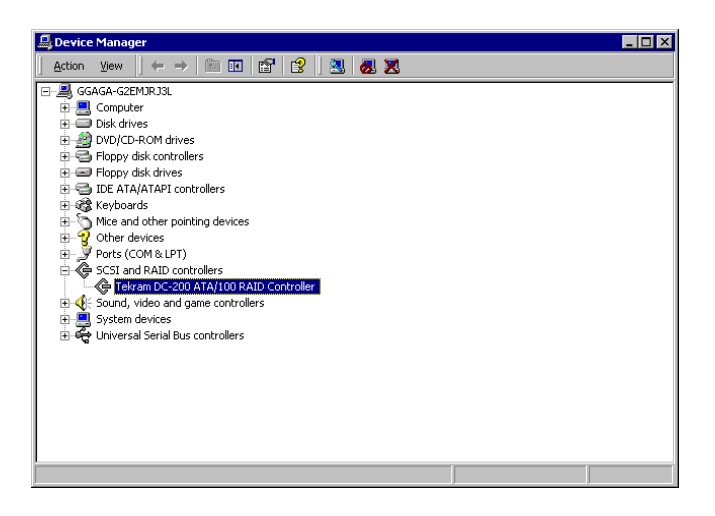

If you can see 'Tekram DC-200 ATA/100 RAID Controller' under 'SCSI and RAID Controllers', it means DC-200 RAID card driver is installed successfully.

E22/E43

## **4.2 Installing the DC-200 RAID card driver in Windows 98 or Windows**

## **ME**

 The DC-200 RAID card driver installation will be the same with Windows 98 and Windows ME. We will illustrate driver installation procedure in Windows 98 as an example.

- 1. After installing the DC 200 RAID card and rebooting your system, the 'Add New Hardware Wizard' dialog box will be displayed. Click 'Next'.
- 2. Choose 'Display a list of all the devices in a specific location, so you can select a driver you want' and click 'Next'.

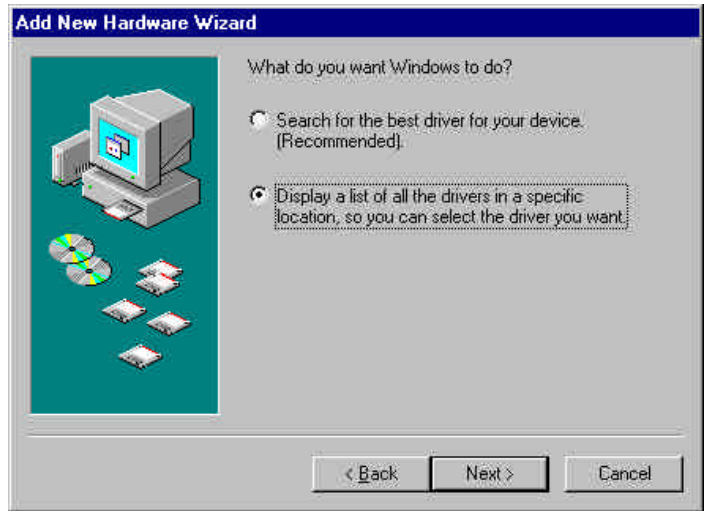

E23/E43

3. Choose 'SCSI Controllers' and click 'Next'.

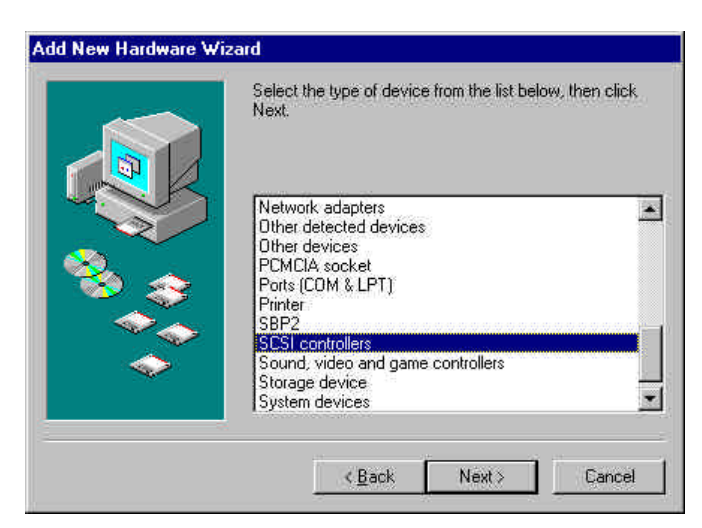

4. Press 'Have disk… '

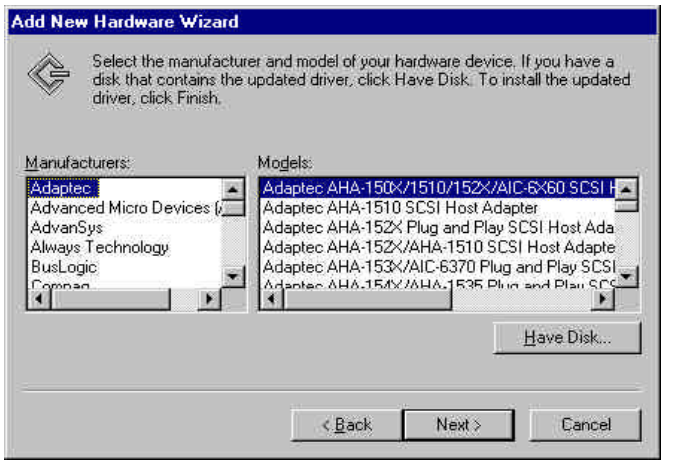

E24/E43

- 5. Insert DC 200 RAID diskette in drive A:
- 6. Click 'browse' and find 'DC200.inf' in directory 'win9x' in Drive A, click 'OK', then click 'OK'.

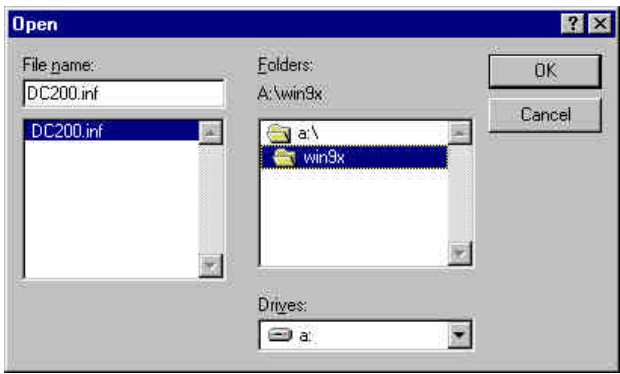

7. Choose 'Tekram DC 200 ATA/100 RAID Controller', then click 'Next'.

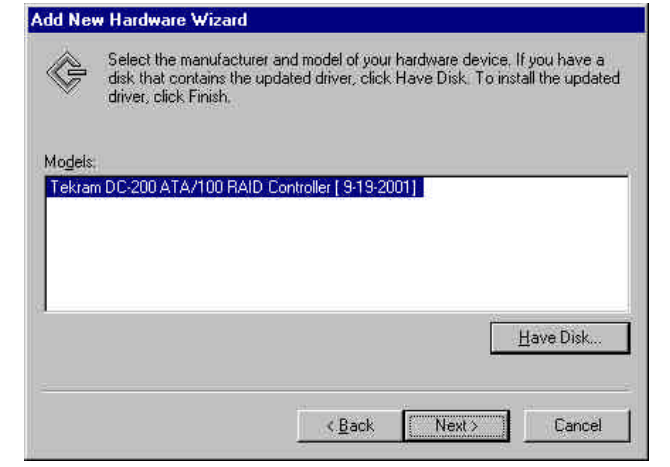

E25/E43

8. The dialogue box 'Windows driver file search for the device' will appear on the screen, click 'Next'.

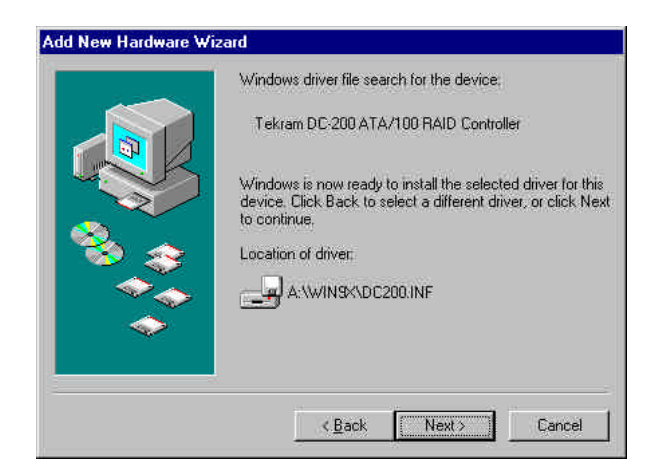

9. Click 'Finish', remove the floppy disk from the computer and restart the computer.

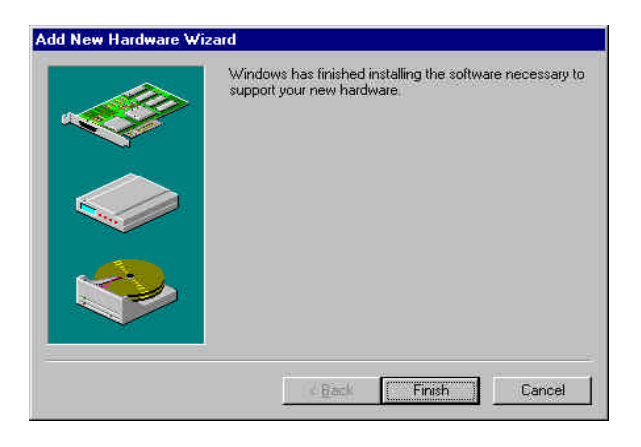

E26/E43

10. Choose 'My computer', click right button of the mouse, go to 'System Properties' and then 'Device Manager'.

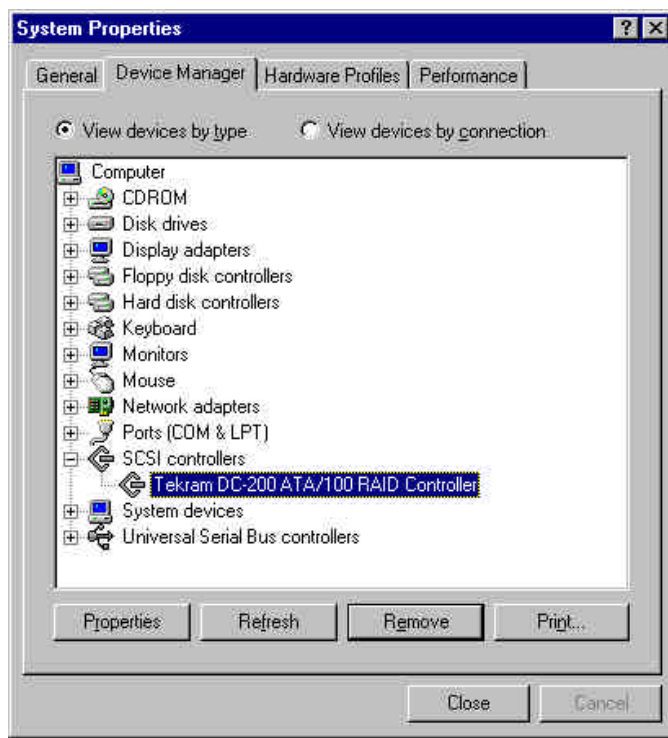

If you can see 'Tekram DC-200 ATA/100 RAID Controller' under 'SCSI Controllers', it means DC-200 RAID card driver is installed successfully.

E27/E43

## **4.3 Installing the DC-200 RAID card driver in Windows NT**

1. After installing the DC 200 RAID card and rebooting your system, click 'SCSI Adapters' in 'Control Panel'. 'SCSI Adapters' window will appear on the screen, click 'Drivers' at the top of the window.

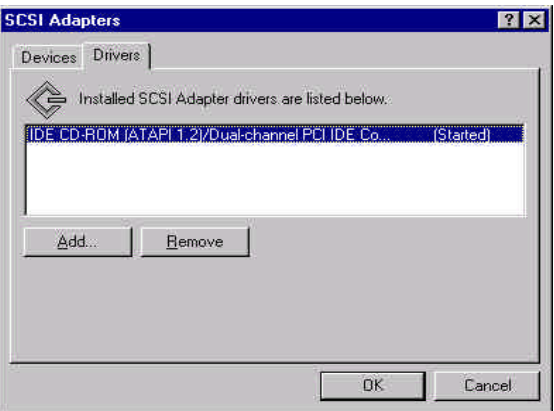

- 2. Click 'Add' to install driver for Windows NT.
- 3. Click 'Have disk… '.

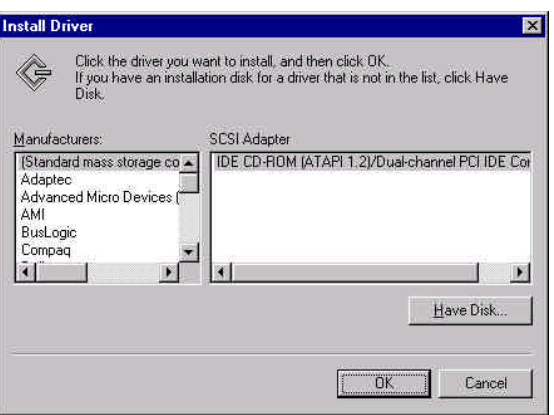

4. Insert DC-200 RAID card Installation diskette and click 'Browse… '

E28/E43

5. Open 'NT4' directory, then click 'nt4.inf' and click 'Open', then click 'OK'.

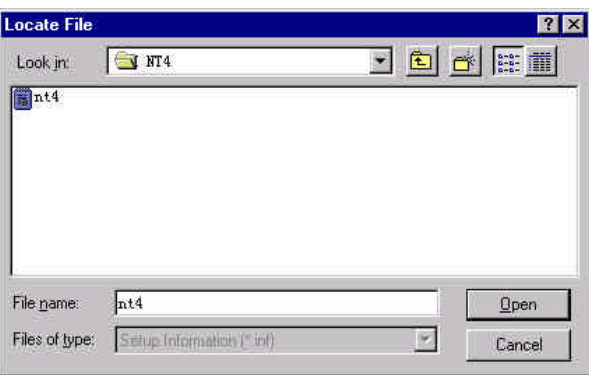

6. Click 'Tekram DC-200 ATA/100 RAID Controller' and click 'OK'.

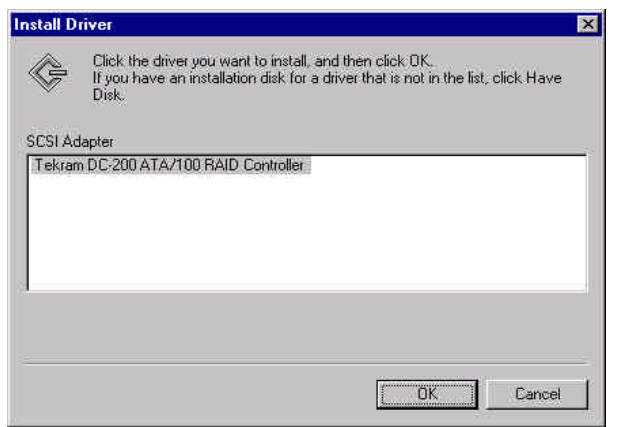

E29/E43

7. Click 'Yes' to reboot your system.

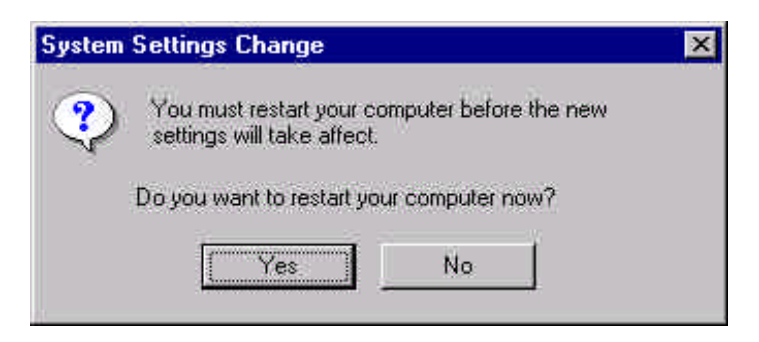

After Rebooting, if you can see 'Tekram DC-200 ATA/100 RAID Controller' at 'SCSI Adapters' of 'Control Panel', installation of DC-200 Driver is successful.

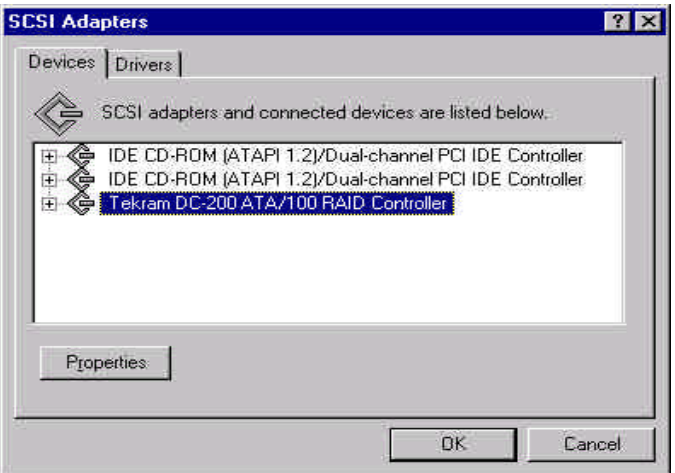

E30/E43

## **5. Installing drivers when installing the Operating System**

If you are installing a new operating system on a freshly created array or hard drive connected to the DC-200, follow these procedures.

### **5.1 Installing the DC-200 RAID card driver when installing Windows 98**

#### **or Windows ME**

Install the operating system first. When the Windows 98 or Windows ME setup is finished, the installation procedure for the DC-200 driver will be the same as in an existing Windows 98 or Windows ME operating system. (**Please refer to 4.1**)

### **5.2 Installing the DC-200 RAID card driver when installing Windows**

### **2000 or Windows NT**

 You will install the driver during the operating system installation. Please take the following steps to install the driver with the operating system.

1. Begin with the diskette installation or CD-ROM installation.You will see a message like that underlined below when booting:

'Setup is inspecting your computer's hardware configuration… ' Press 'F6' a few times at this screen.

- 2. Press 'S' at the following screen, then select 'Other' and press 'Enter'.
- 3. Insert the DC-200 RAID card driver Installation diskette and the system will search for the drivers automatically and show them on the screen.
- 4. Select drivers for the operating system (Windows NT or Windows 2000), then install the driver.
- 5. After the driver installation procedure is complete, the installation of Windows NT or Windows 2000 can continue normally. After installing operating system and rebooting, if you can see 'Tekram

DC-200 ATA/100 RAID Controller' at 'SCSI Adapters' of 'Control Panel', installation of DC-200 Driver is successful.

E31/E43

## **6. GUI (Graphic User Interface)**

 GUI stands for **Graphic User Interface**. GUI function offers user-friendly graphics in Windows operating systems for easy RAID array monitoring and storage management. After you install the DC-200 RAID card and HDDs, create RAID arrays in BIOS configuration, execute 'FDISK' and 'format' command in DOS mode and install drivers for your operating system, you can take the following steps to setup the GUI in Windows operating systems and execute GUI functions.

## **6.1 GUI setup**

 You'd better set your screen display resolution rate as 800X600 or 1024X768 to avoid display abnormality during GUI setup.

- 1. After you power on your computer and bootup Windows, insert the GUI disk into drive A.
- 2. Click 'floppy (A:)' at 'my computer'.
- 3. Execute Setup.exe which is located in the root directory.

E32/E43

4. Click 'Next'

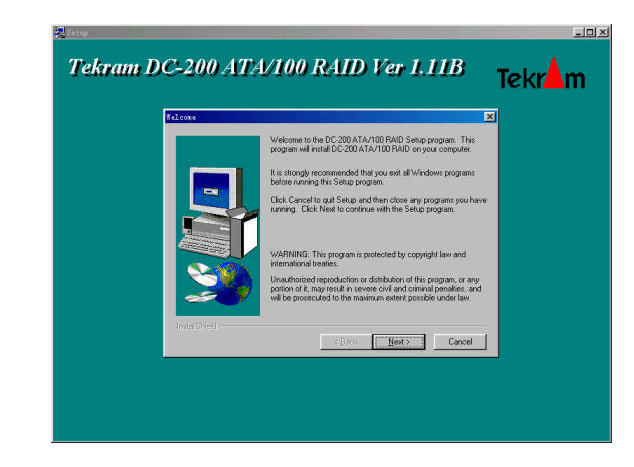

- 5. If you want to install 'DC-200 GUI Program' to a different directory, click 'Browse… '.
- 6. Click 'Next'

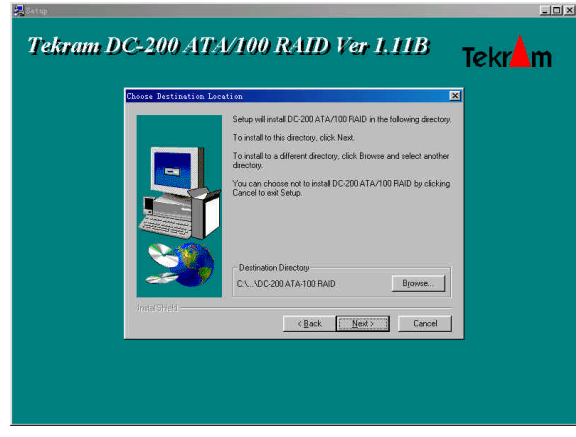

E33/E43

7. Complete the installation by clicking 'Next'

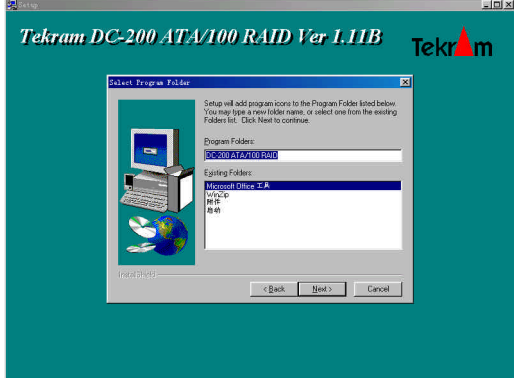

8. Choose 'Yes, I want to restart my computer now', click 'finish' and then restart the computer.

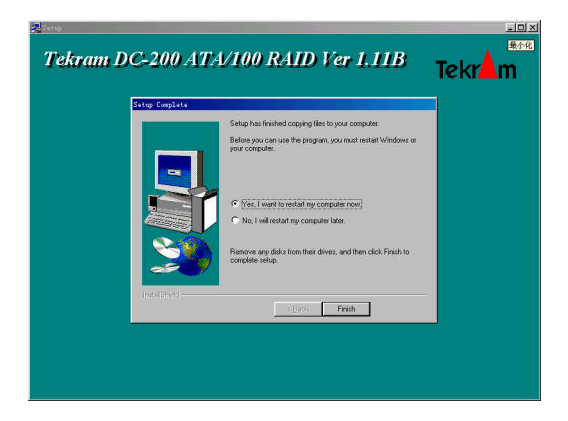

9. Click the 'Start' button at the left bottom of your computer and go to the directory 'Program (P) -> Startup'.

You can see the 'DC-200\_GUI' icon in the 'Startup' directory.

It starts automatically each time when you power on your computer.

E34/E43

### **6.2 GUI function**

 The DC-200 GUI helps you monitor RAID function and status in Windows operation systems. The DC-200 GUI has several functions such as: Monitoring the RAID arrays ,Rebuilding RAID arrays in RAID 1 or RAID 0+1 mode. The basic functions, including monitoring and warning messages, are similar in all RAID modes. Here we will use a '**1 card, 2 HDDs, RAID 1 array'** configuration as an example to explain the functions of the GUI.

### **6.2.1 GUI administrator**

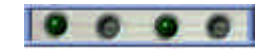

 After you install one DC-200 RAID card and connect two HDDs with PM and SM, create RAID 1 in BIOS configuration and start windows system, GUI will start automatically. An administrator ( shown as above) and the monitor window( we will explain it later) will be displayed on the screen.

 In the administrator, there are 4 icons which stand for PM, PS, SM and SS from the left to the right. In the administrator above, the first icon and third icon are green, it shows 2 HDDs are connected to PM and SM respectively.

### **6.2.2 GUI function menu**

 Move the cursor onto the administrator and click the right botton of the mouse, the function menu will appear as follows:

E35/E43

| Hard Disk Rebuild<br>Auto Rebuild Check |  |
|-----------------------------------------|--|
|                                         |  |
|                                         |  |
| Always on top                           |  |
| Flash Update                            |  |
| <b>GUI Tray Icon</b>                    |  |

There are seven items in this menu:

### **6.2.2.1 Monitor Open**

 Click this item and the monitor window will open. Each time when GUI starts, monitor window will open automatically.

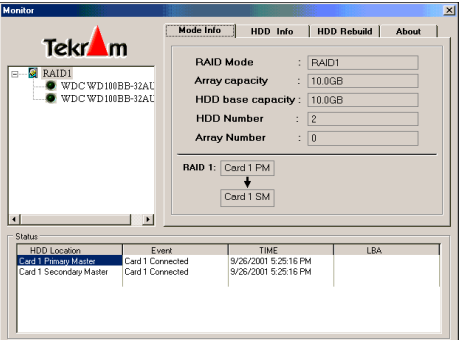

In the monitor window, it is divided into three parts:

**In the left part**, it shows the RAID array mode, HDD number and HDD model.

**In the right part**, there are four sub-windows:

**'Mode Info':** This sub-window shows the information of current RAID array, when you click the RAID array in the left of the window, it will display in 'Mode Info' sub-window:

RAID mode: The mode of disk arrays, such ATA, RAID 0, RAID 1, RAID 0+1, JBOD.

Array capacity: Capacity of the RAID array.

HDD base capacity: Capacity of the smallest HDD in the RAID array.

E36/E43

HDD number: HDD numbers in the RAID array.

Array number: the order of RAID array, for example, if 3 RAID arrays are created, 'Array number' of the arrays are respectively 0, 1 and 2.

 **'HDD mode':** When you click the HDD logo in the left of the window, this sub-window will show the detailed information of the HDD, such as it's location, cylinders, heads, sectors, model, serial number, HDD size, UDMA support.

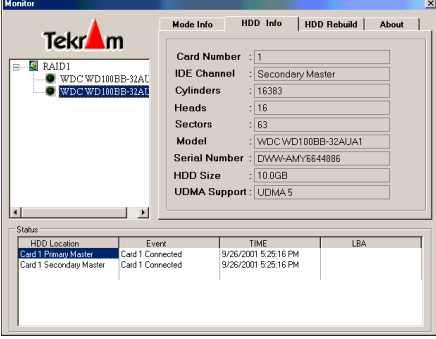

**'HDD rebuild':** In RAID 1 or RAID 0+1 configuration, if one HDD crashes in RAID 1, one or two HDDs crash in RAID 0+1, you can do RAID rebuild to restore data and recover RAID array in GUI. (We will illustrate this function in detail in passage 6.2.2.2 Hard Disk Rebuild).

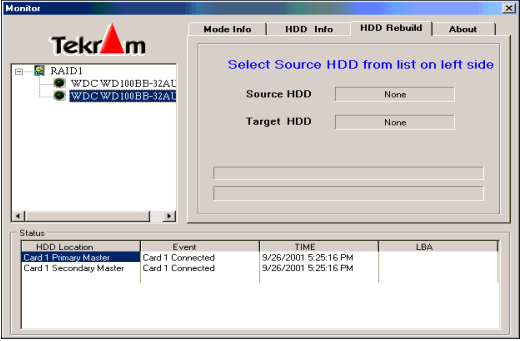

**'About':** This sub-window shows some information about Tekram Technology Co.,Ltd, DC-200 RAID card, GUI version and the type of

E37/E43

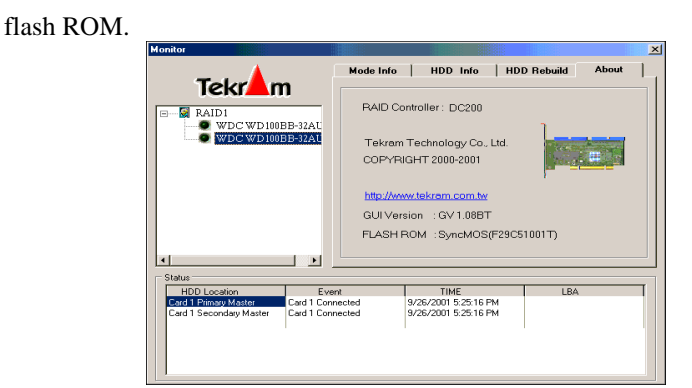

**In the lower part**, it shows the status of RAID array, such as HDD location, Event, Time and LBA.

## **6.2.2.2 Hard Disk Rebuild**

If a Hard Disk is damaged when running RAID 1 or RAID 0+1 mode, a warning message will remind you of the failed HDD, please remove the damaged HDD, connect a workable HDD and rebuild the array.

After you replace a broken HDD with a workable HDD and select 'Hard Disk Rebuild' function, the 'HDD Rebuild' sub-window in the monitor window will pop up for you to select a source HDD, after source HDD is selected, target HDD will be automatically detected. Please click a HDD in the left of the window to be source HDD, then press the 'START' botton to start this process.

This function can work only in RAID 1 and RAID 0+1 configuraiton. **Note:**

In RAID 0+1 array with 1 card, the RAID structure is PM-SM, PS-SS RAID 0, PM-PS, SM-SS RAID 1.

In RAID 0+1 array with 2 cards, the RAID structure is 0PM-0SM, 1PM-1SM RAID 0, 0PM-1PM, 0SM-1SM RAID 1. (0, 1 means card 1 and card 2 respectively).

When you rebuild RAID 0+1, you must choose the mirrored HDD of the failed HDD to be source HDD, otherwise, system will have problem.

E38/E43

### **6.2.2.3 Auto Rebuild Check.**

When the RAID array is RAID 1 or RAID 0+1, if a HDD fails, 'Auto Rebuild Check' funciton can detect the failed HDD automatically and notify you to replace it with a workable HDD to rebuild the RAID array. This is a method to rebuild RAID arrays automatically. There are hint messages to guide you through the process. You can enable or disable this funciton by clicking this item in the function menu.

### **6.2.2.4 Alwarys on Top**

 This item can make the administrator which illustrate the connected HDD location always on the top of the screen. You can enable or disable this funciton by clicking this item in the function menu.

### **6.2.2.5 Flash Update**

 You can update your BIOS to a new version in GUI. This is a more easy and user-friendly operation than BIOS update in DOS mode. After you select this item, the 'Flash ROM Update' window will appear, you can choose the new BIOS file and press 'Flash ROM Update' bar to ugdate old version BIOS.

## **6.2.2.6 GUI Tray Icon**

 Click this item and the administrator on top of the screen will become a small tray icon in the task bar. Click the tray icon in the task bar and it will become administrator on top of the screen again.

### **6.2.2.7 Exit**

Click this item to close all GUI display sreens and functions.

E39/E43

## **7. Troubleshooting tips:**

The following tips are general troubleshooting procedures:

- 1. Check that the DC-200 RAID card is seated evenly all the way into the PCI slot.
- 2. Check that the PCI expansion slot is 5V and compliant with PCI 2.2 or previous version and supports Bus Mastering.
- 3. Check that DC-200 ATA 100 RAID card is detected during booting by looking for the BIOS message from the screen. If it is not detected, try to move it to another free PCI slot.
- 4. Check that all ATA cables and power cables are connected properly.

E40/E43

## **8. Technical support guide**

Tekram Technical Support provides several support options for our users to access information and updates. We encourage you to use one of our electronic services which provide product information updates with the most efficient service and support.

If you want to contact us, please have the following information available:

- ?? Product model and serial number
- ?? BIOS and driver version numbers
- ?? A description of the problem / situation
- ?? System configuration information, including: mainboard and CPU type, hard drive model(s), ATAPI drives & devices, and other controllers.

### **The following is our technical support guide:**

## **Website support**

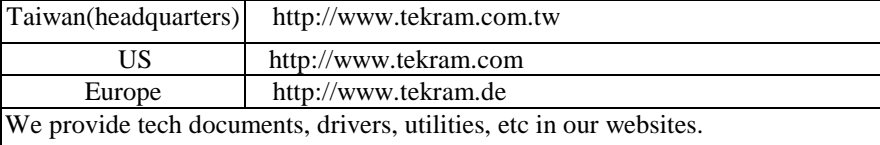

### **E-mail Support**

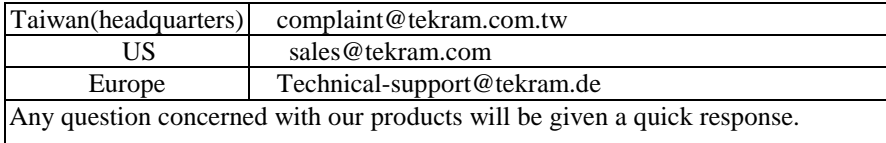

E41/E43

## **9. Glossary about DC-200 RAID card functions**

### **RAID:**

Abbreviation of Redundant array of independent disks. It is a set of disk array architectures that provides fault-tolerance and improve performance.

### **RAID 0(striping):**

An array where data is distributed, or striped , across the disks in the array.

 If 2 HDDs are configured as RAID 0, data can be processed into 2 HDDs simultaneously to double system throughput rate, if 4 HDDs are configured as RAID 0, data can be processed into 4 HDDs simultaneously to make system throughput rate 4 folds. It offers the best performance but no fault-tolerance. The capacity of RAID 0 will be double the size of the smaller HDD when 2 HDDs create one RAID 0 and 4 times the size of the smallest HDD when 4 HDDs create one RAID 0, so we suggest you connect HDDs of the same sizes to save HDD space.

### **RAID 1(mirroring):**

An array which uses a single pair of disks. Both disks in the pair contain the same data It provides the best data protection but can't improve system performance. And storage space for the same data capacity should be double than in general cases. Hence storage cost doubles. The capacity of RAID 1 will be the size of the smaller HDD, so we suggest you connect HDDs of the same sizes to save HDD space.

### **RAID 0+1(striping and mirroring):**

When 4 HDDs are configured as RAID  $0+1$ , it will do striping and mirroring simultaneously, hence, it has double function of increasing system performance and enhancing data safety. But storage space for the same data capacity should be double than in general cases. Hence storage cost doubles. The capacity of RAID 0+1 will be double the size of the smallest HDD, so we suggest you connect HDDs of the same sizes to save HDD space.

### **Rebuild:**

 In RAID 1 or RAID 0+1 mode, if one HDD fails, it can be replaced with a workable HDD to restore data and recover RAID array to protect data safety.

### **JBOD:**

E42/E43

It is the abbreviation of "Just a Bundle of Disks". In JBOD mode, several physical devices are mapped as one virtual device. When processing data, data will not be saved in the following disk until current disk space is completely occupied. JBOD can't increase fault tolerance or improve data access performance, but it avoids waste of disk space

### **Multi-RAID:**

Installing one DC-200 card and connecting 4 HDDs, it allows creating two RAID arrays. For example, configure 2HDDs in RAID 0 and configure the remaining 2HDDs in RAID1.

## **RAID with ATA:**

Installing one DC-200 card and connecting 3 HDDs, two HDDs can be set as RAID 0 or RAID 1 and the rest one HDD is used as a standard ATA disk.

### **Hot swap:**

While the system is still operating, if a HDD fails, it can be removed and replaced with a workable HDD without powering off the system. This function only works in RAID 1 or RAID 0+1 configuration.

Website: www.tekram.com.tw

27-0M0200-07

E43/E43